# Child and Adult Care Food Program (CACFP) WINS Information Sheet

# **Submitting the Sponsor Application in WINS**

All Child and Adult Care Food Program (CACFP) sponsors must have an approved sponsor application prior to submitting claims for reimbursement.

# 1. Verify the DUNS Number

All Sponsors must have a Dun & Bradstreet (D&B) Number (DUNS Number) and address for which that number is registered. Once a DUNS number has been assigned, it must be registered at the SAM.gov website.

- a. Verify the address listed on your Sponsor Profile page is accurate.
- b. Select the 'Edit' button if changes are needed or to revise the entered SAM expiration date.

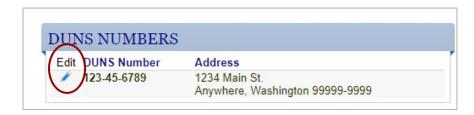

# 2. Navigate to the Sponsor Application

Utilize the WINS Sponsor Home Page User Manual for more details about utilizing the home page.

- a. Select the 'Applications' tab on the Sponsor Profile page.
- b. Select the 'Sponsor Applications' tab.
- c. Select the 'Renew Application' button.

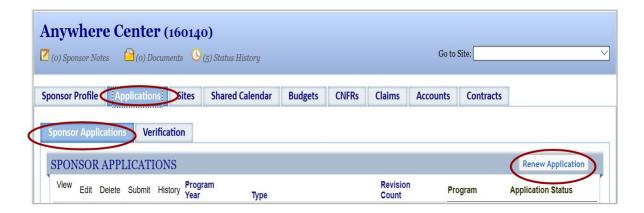

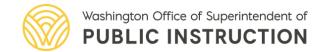

# 3. Renewing the Application

- a. Select the 'Add' button to begin the Sponsor Application.
- b. Select the 'Edit' icon corresponding to the applicable year.

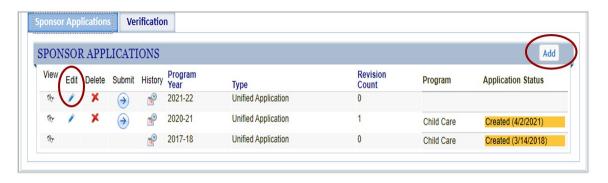

# 4. Complete the Unified Application

# a. Programs Section

Select the appropriate program to renew - Child Care or Adult Care

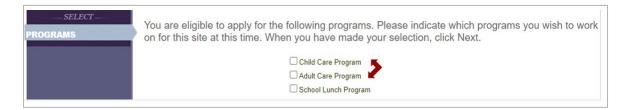

# b. Sponsor Section

#### i. Addresses

- Ensure all Sponsor addresses in WINS are accurate and current.
  - Review Mailing, Street and Financial information.
  - Select the 'Edit' icon to update.
- Ensure all Sponsor Phone Numbers are accurate and current.
  - o Review Office and Fax numbers.
  - Select the 'Edit' icon to update.
- Select the checkbox to verify the information provided here is accurate and current to the best of your knowledge.

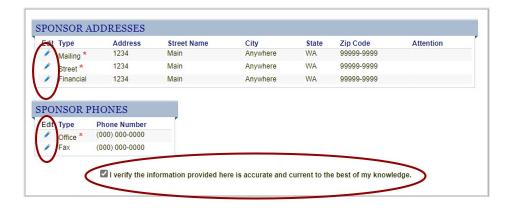

#### ii. Program Contacts

- Each section must have a Required Contact, Program, Contact Name, Contact Email and Contact Phone.
- Review the Program Contacts listed to be sure the list is current.
- Updating Program Contacts: Select the 'Edit' button next to the contact to edit.
- If contact name not listed in the drop down: Select the 'Manage Staff' button in the upper right corner and add the contact information.

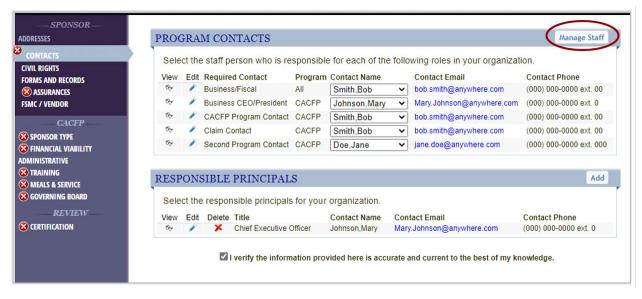

- If changes need to be made you can either select an existing staff profile or create a new contact.
- Creating a new contact:
  - Select the 'Add' button in the Manage Sponsor Staff section.
  - Complete the information in the Staff Entry section.
  - Select the 'Save' button when completed.

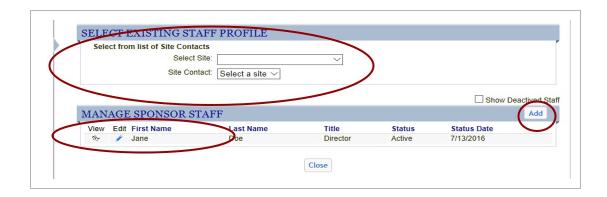

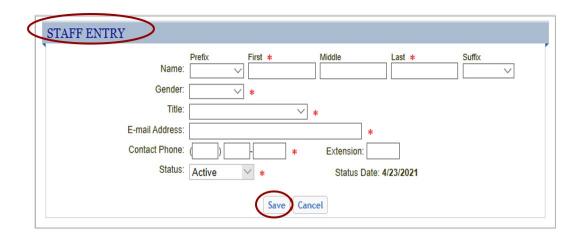

### iii. Responsible Principals

- Review the Responsible Principals.
- Adding a New Responsible Principal:
  - o Select the 'Add' button, the "Add Responsible Principal" window will pop up.
  - o Add Contact Name from drop down and their Date of Birth.
  - Select the 'Save' button.
  - Select the checkbox to verify the information provided here is accurate and current to the best of your knowledge.

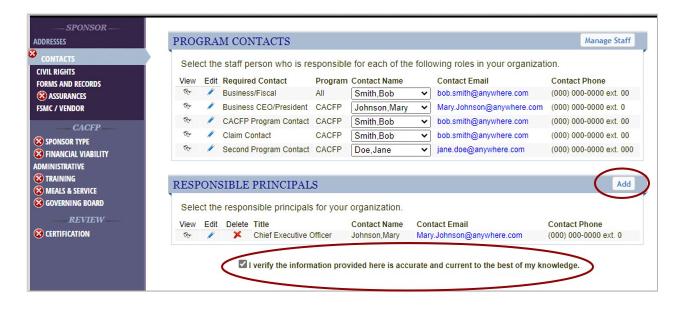

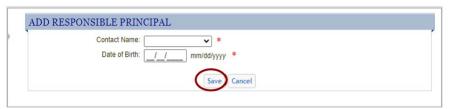

 Select the checkbox to verify the information provided here is accurate and current to the best of your knowledge.

# iv. Civil Rights

Select the appropriate response to each question to attest to Civil Rights requirements.

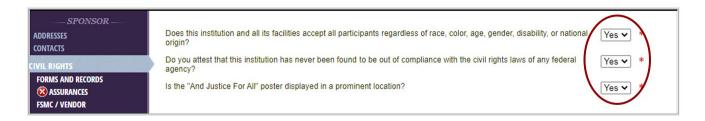

#### v. Forms and Records

Select the appropriate response to each question on this page to attest to Record Maintenance for the CACFP.

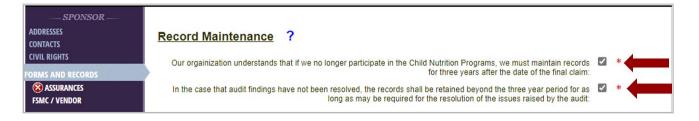

#### vi. Assurances

Select the appropriate response to each question to attest to Assurance requirements.

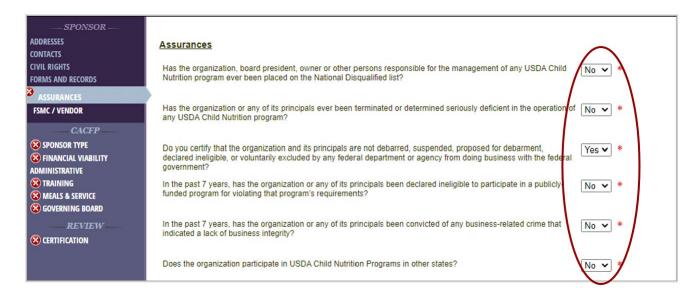

#### vii. FSMC/Vendor

- Select the appropriate response to each question.
- If all questions are 'No,' go to next section.

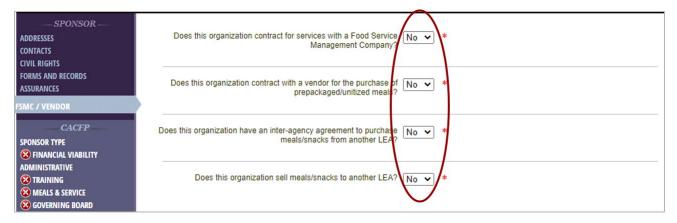

- If the 'Yes' option is selected for the two questions regarding LEAs, please reach out to your CACFP Specialist for guidance.
- If 'Yes' is selected for either of the first two questions, another screen will appear.
  - These questions will need to be answered and you will be required to complete a FSMC/Vendor Fact Sheet.
  - The FSMC/Vendor Fact Sheet is found under the Sponsor homepage, under the 'Contracts' tab. Sponsor applications will not be approved until this section has been submitted and approved by OSPI fiscal staff.

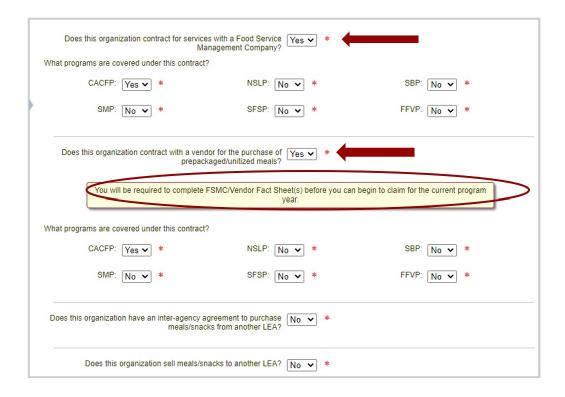

# b. Sponsor Application – CACFP Section

# i. Sponsor Type

 Select the appropriate response by selecting the bubble next to either an Independent Center (single site) or a Sponsoring Organization (multiple sites).

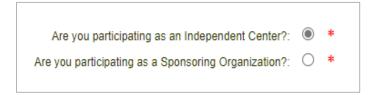

 Sponsoring Organizations must indicate whether sponsored centers are part of their legal entity. When sponsored centers are not part of the legal entity, centers are considered unaffiliated sites.

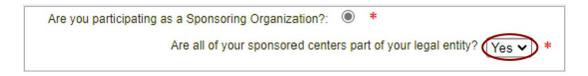

#### ii. Financial Viability

- Enter the year your organization was established.
- Enter what sources of income are available for your food service program in the box provided.

 Enter how your organization tracks how the CACFP reimbursement is spent and ensures that all reimbursement is only used for CACFP-allowable costs in the box provided.

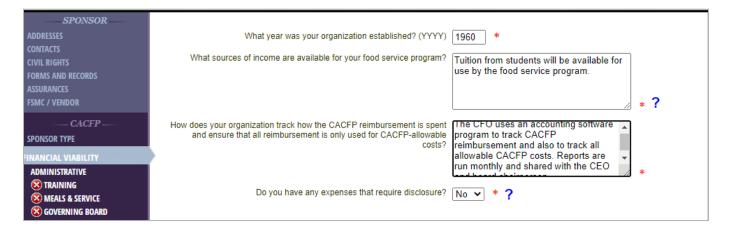

- If you have any expenses that require disclosure chose yes and explain in the box provided.
- Disclosed expenses could include transactions between family members, officers or employees of the institution.
- For example: Related party-less than arm's length transaction. Failure to disclose
  these relationships inhibits the state's ability to make informed decisions regarding
  the allowability of the costs. If the contracted person who does the payroll is the
  daughter of the owner or the person who owns the building is the father of the
  director of the program.

#### iii. Administrative

Enter how many hours per month will be spent on operation food service labor and add hours per month that will be spent on CACFP administrative labor.

# Independent Sites Calculation

#### Without a cook

Number of average operating days **multiplied by** the number of staff meal service labor hours **equals** operational hours

#### With a cook

Number of average operating days **multiplied by** the number of staff meal service labor hours) **plus** (cook's daily hours **multiplied by** the number of operating days) **equals** operational hours, Do not include labor hours unaffiliated with CACFP related duties.

If organization chooses to claim administrative hours

- Add the total the number of hours spent on claim prep/submission, training, planning, record keeping and working on applications and enter that number.
- Generally, claiming administrative hours is only necessary if monthly reimbursement is not already exhausted by operational costs.

# • Sponsoring Organizations (Multiple-Site Sponsors) Calculation

- Determine what type of sites you have under your sponsorship (affiliated or unaffiliated).
- Affiliated sites (all sites part of organization's legal entity)
- Enter both administrative and operational hours:
  - Operational Hours Calculation
     Number of operating days multiplied by the number of CACFP related staff labor hours at each site.
  - Administrative Hours Calculation
     Total the number of CACFP hours spent at each site on claim prep/submission, monitoring/training, planning, record keeping and working on applications.
- Unaffiliated sites (all sites not part of organization's legal entity)
  - Enter only administrative hours: Total the number of hours spent for each site on claim prep/submission, monitoring/training, planning, record keeping and working on applications.
  - Enter zero (0) for operational hours.
- Select the position of the person responsible for each required duty in the operation of CACFP from the dropdown menu.
  - This must be reviewed annually.
  - Considerations for "Person Responsible for Required Duties"
    - Assures that an accurate study month is completed annually.
      - Select 'N/A' for At-Risk Programs.
    - Plans menu, assuring they meet meal pattern requirements.
      - This oversight must be assigned within your organization even if you have a Food Service Management Contract or Vendor Agreement.
    - Assures that for-profit eligibility is documented each month.
      - Select 'N/A' for non-profit organizations.

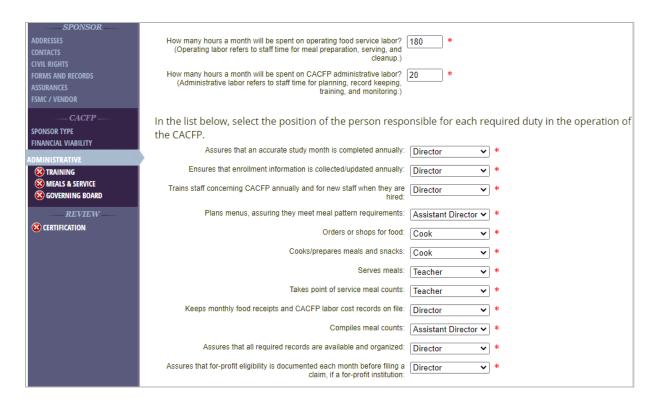

### iv. Training

- Select the appropriate response to each question regarding training requirements.
- Institution attended required OSPI Training: This question must be answered 'Yes'.
- Enter the date the appropriate person completed the OSPI Annual Training requirements. This must be entered for the application to be approved.
  - Please Note: This is an annual training offered by OSPI.
  - If appropriate attendees from the organization were unable to attend the live training, annual updates training is recorded for later viewing and is located on the <u>CACFP Annual Training Moodle</u>.

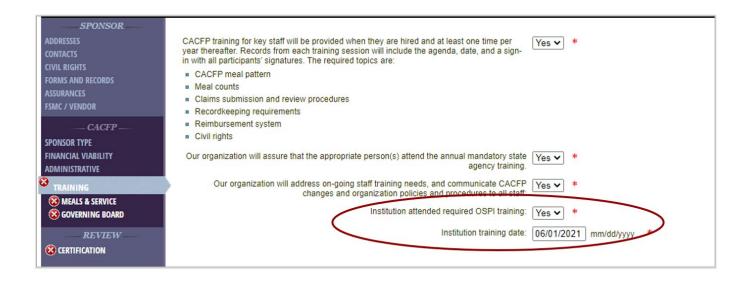

#### v. Meals & Service

- Select the appropriate response to each question regarding Meals & Service.
- Choose from the dropdown if meals provided will meet the meal patterns set forth in the regulations at <u>7 CFR 226.20</u>.
- Click the box if you agree to certify that reimbursement will be claimed for eligible meals only.
- Select each resource and method that your organization will use to ensure that
  adequate amounts of food items are purchased, prepared, and served to participants
  to meet or exceed the USDA minimum portion requirements.
- Answer in the drop downs if food service will comply with applicable State and local health and sanitation requirement, if families will be charged for CACFP meals and if your organization prefers to receive USDA Food or Cash-in-Lieu of USDA Foods.

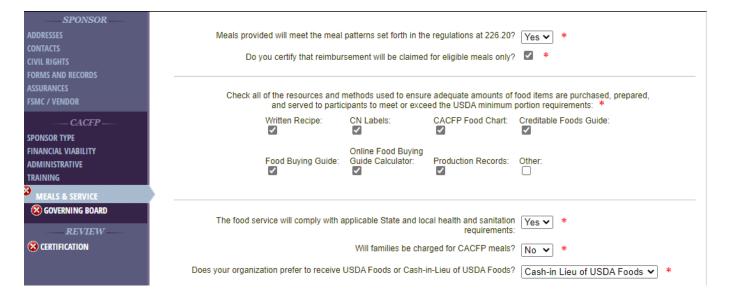

#### vi. Governing Board

- Our organization is a corporation (non-profit or for-profit) that has a governing board?: Select appropriate answer in the dropdown.
  - If yes, click the 'Add' button.

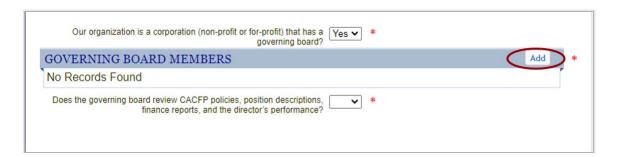

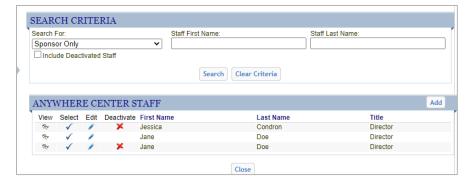

- o Click the 'Select Board Member' button. The Search Criteria page will appear.
- Select staff that your organization has already entered or add staff as needed.
- Enter Area of Expertise.
- Enter the *Relationship to other board members or institution employees* (leave blank if no relation).
- Click 'Save' button.

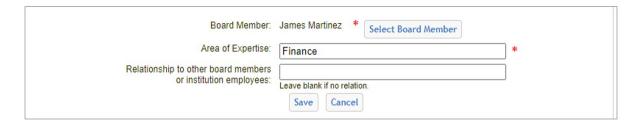

• Does governing board review CACFP policies, position descriptions, finance reports and the director's performance?: Select appropriate response in the dropdown.

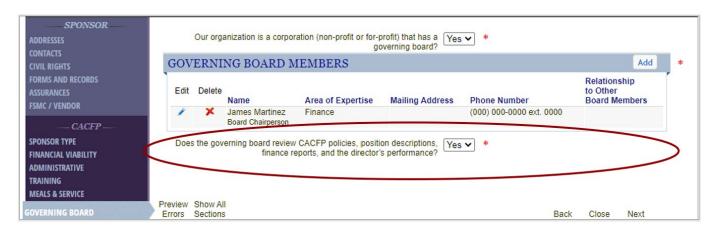

#### c. Certification

• Preview for Errors. If errors are noted, make the appropriate corrections.

- Check the box to certify that you are an authorized representative of the organization and have authority to act on its behalf and that all information provided as part of this application and any attached documents are true and correct.
- Select 'Done'.

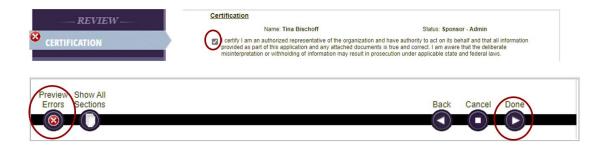

# 5. Submit Your Sponsor Application

- a. You will be returned to the Sponsor Application homepage; select the 'Submit' arrow to submit to your Program Specialist for review. A new page will pop up.
- b. Select 'Submit to OSPI' on the Application Submission Checklist.
- c. You will be returned to the Sponsor Application homepage and can double check to see if your Sponsor Application has been submitted.
- d. If the Sponsor Application is returned for corrections by the Program Specialist, they will notify you by email that it has been returned so you can edit and correct as instructed. Then resubmit for application approval.

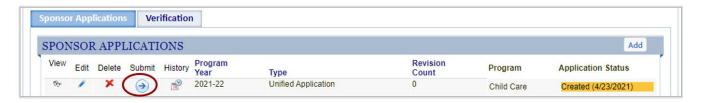

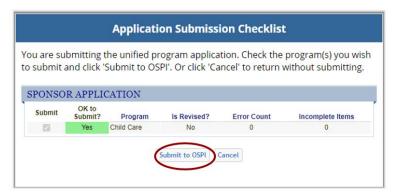

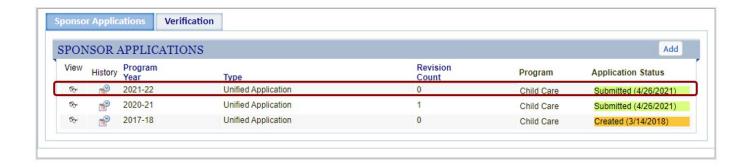

# 6. Organizations with Food Service Management Contracts or Vendor Agreements

- a. From the Sponsor Application page you can see the tab for Contracts where you can locate the FSMC/Vendor Fact Sheet.
  - FSMC/ Vendor Fact Sheets must be completed prior to filing a claim for the new program year.
  - Use the <u>Completing Contract Fact Sheets in WINS Information Sheet</u> for more details on completing these steps.

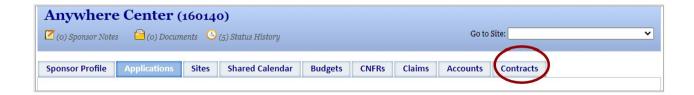

Additional WINS information sheets are located in WINS under the 'Info' tab, in the 'Documentation and Job Aids' section.

**Have Questions?** Please contact your CACFP Specialist.